### **МИНИСТЕРСТВО ОБРАЗОВАНИЯ И НАУКИ РОССИЙСКОЙ ФЕДЕРАЦИИ**

### **Рубцовский институт (филиал) федерального государственного бюджетного образовательного учреждения высшего профессионального образования «Алтайский государственный университет»**

*Кафедра математики и прикладной информатики*

# **Отчет**

 **Дисциплина:** Учебное предприятие

**Тема**: «Подбор программного обеспечения для 3D моделирования (на примере программы 3D Crafter)»

> Выполнил: Студент 3 курса группы 1235 Краснобрыжев Владислав Проверил: Ст.преподаватель Рязанова О.В.

Рубцовск 2016

# Содержание

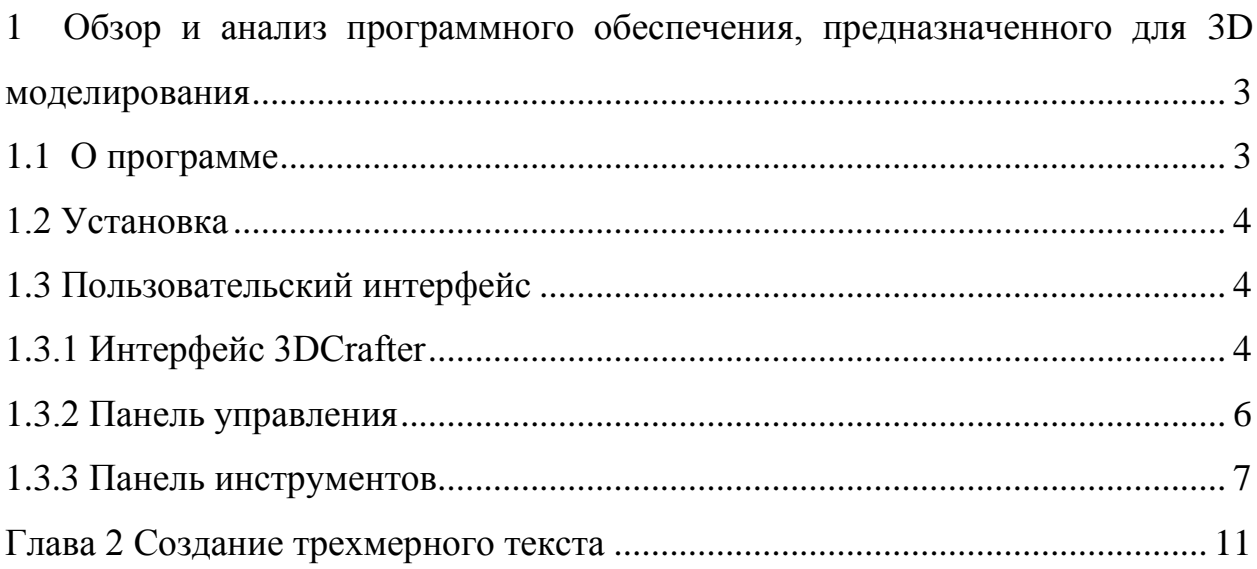

## <span id="page-2-0"></span>1 Обзор и анализ программного обеспечения, предназначенного для 3D моделирования

<span id="page-2-1"></span>1.1 О программе

Относительно простой, бесплатный редактор, позволяющий создавать объёмные сцены, 3D-объекты и полноценно анимировать их для использования в проектировании и мультипликации. Программа активно использует технологию «Drag & Drop» (перетаскивание объектов мышью), а также привычные для обычных векторных редакторов инструменты рисование контуров, кисть, заливка, резинка, выделение и т.д. Возможности программы 3D-моделирования «3DCrafter»:

1) В этой небольшой (по сравнению с крутыми редакторами) программе реализованы такие серьезные возможности как: Текстура плоская картинка, накладываемая на 3D-объект для его «раскрашивания»;

2) поддержка технологии Drug and Drop (перетаскивание мышью);

3) инструмент «Magic Wand», служащий для деформации объектов при помощи специальной объемной кисти;

4) наличие готовой базы текстур и геометрических примитивов;

5) возможность стандартного полигонального моделирования, а также инструменты для сглаживания поверхностей («interactive», «surface» «subdivision»);

6) традиционная анимация по ключевым кадрам, а также скелетная анимация персонажей; импорт трехмерных объектов из формата «.dxf»;

7) экспорт сцен в файлы «.pov» и «.rib». Существует также еще два варианта поставки программы («Plus» и «Pro»). В них и включено гораздо больше функций, но они являются платными.

К сожалению, «3DCrafter» существует только в виде английской версии, поэтому перед тем как начинать работать, рекомендуется вспомнить хотя бы школьный курс предмета. Также неплохо было бы иметь под рукой

хороший англо-русский словарь (или «программу-переводчик»). Программа доступна для скачивания по следующей ссылке [http://amabilis.com/.](http://amabilis.com/)

<span id="page-3-0"></span>1.2 Установка

Необходимо скачать архив с MSI-инсталлятором программы, распаковать «3DCrafter» в любую папку и запускаем (Рисунок 1.1).

В первом окне просто нажимаем кнопку «Next».

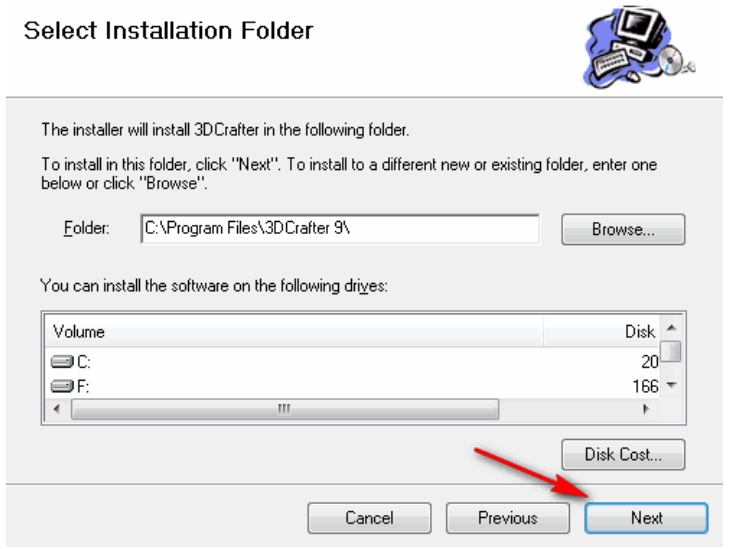

Рисунок 1.1 – Установка «3DCrafter»

Выбор директории установки, выбор папки для установки «3DCrafter» снова необходимо нажать «Next» ещё два раза и пользователю необходимо дождаться окончания установки, после чего нажать «Close». «3DCrafter» не создаёт иконки на Рабочем столе «Windows», поэтому «3DCrafter» необходимо искать в меню «Пуск» и запускать оттуда.

<span id="page-3-1"></span>1.3 Пользовательский интерфейс

<span id="page-3-2"></span>1.3.1 Интерфейс 3DCrafter

После всех предстартовых надписей перед пользователем откроется главное окно программы с «Советом дня» (Рисунок 1.2).

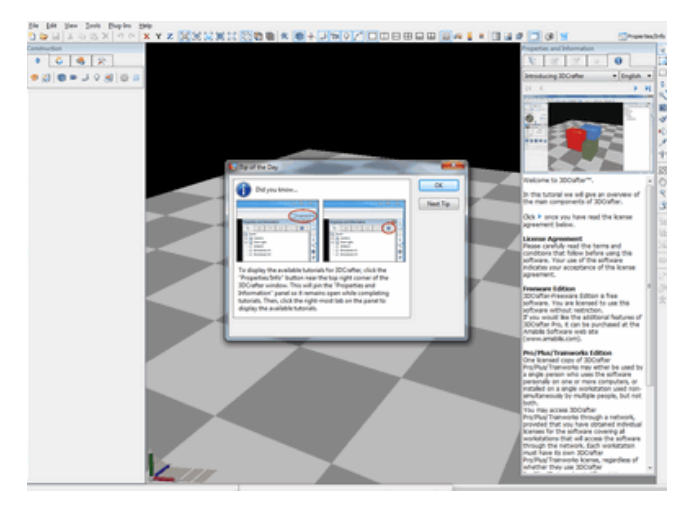

Рисунок 1.2 – Запуск программы

Необходимо просто закрыть, нажав «Ок» или, если пользователь хорошо владеет английским, можно почитать рекомендации разработчиков.

Сначала пользователь увидит перед собой только клетчатое поле, на котором будет работать. В левом нижнем углу есть три координатных указателя. Нажав на любой из них и удерживая левую кнопку мышки, можно двигать клетчатую плоскость вокруг выбранной оси (Рисунок 1.3).

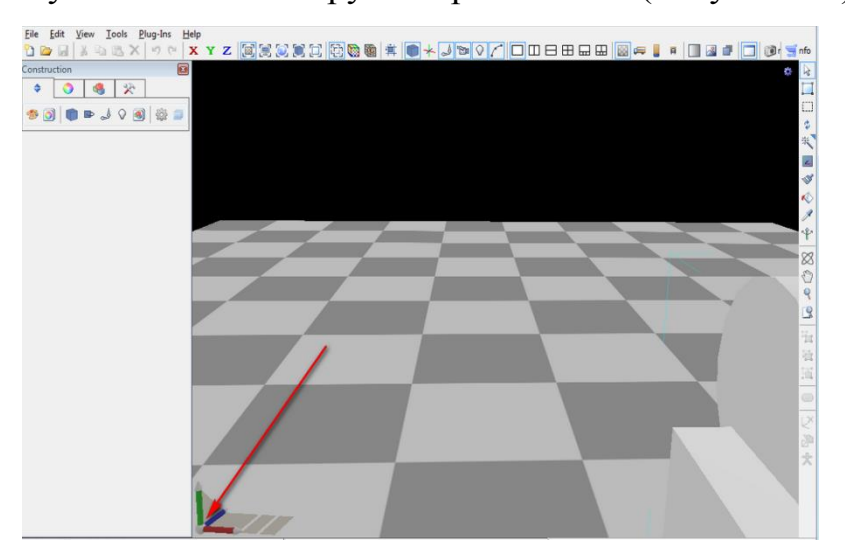

Рисунок 1.3 – Поворот плоскости

Кроме клеток на поле еще несколько предметов. Это камера, лампа и рычаг. Перемещая эти предметы, можно задать угол освещения будущей модели, угол съемки, а также положение рабочей плоскости в пространстве. Чтобы переместить или повернуть нужный предмет, необходимо выбирать его левой кнопкой мыши и переместить с помощью появившегося в правом нижнем углу дополнительного набора координатных указателей (Рисунок 1.4).

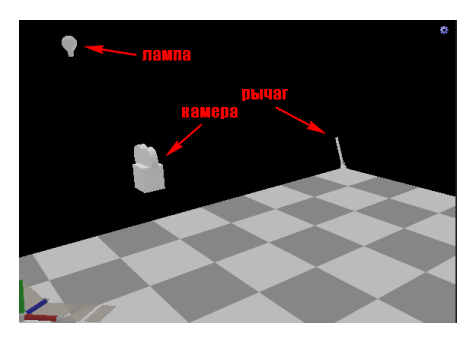

Рисунок 1.4 – Камера, лампа и рычаг

### <span id="page-5-0"></span>1.3.2 Панель управления

В верхней части находится панель с кнопками, отвечающими за глобальные настройки отображения и управления проектом (варианты отображения и работы с координатной сеткой, варианты отображения фона и объектов на плоскости, угол обзора, отображение теней и т.д. и т.п.).

К примеру, можно выбрать делить рабочий экран на несколько видовых экранов, показывающих сцену с разных сторон одновременно (Рисунок 1.5).

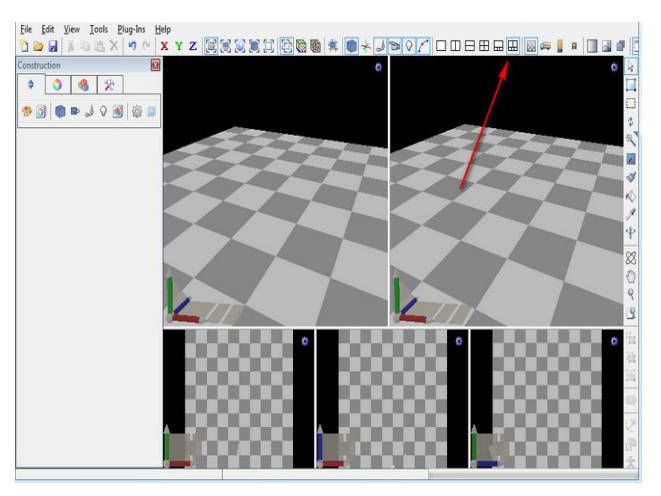

Рисунок 1.5 – Вид на сцену

#### <span id="page-6-0"></span>1.3.3 Панель инструментов

Теперь рассмотрим левую часть рабочего окна «3DCrafter» под названием «Construction». Здесь собраны все панели, отвечающие за обработку и создание объектов.

Первая вкладка – это главная информационная панель (Рисунок 1.6). По умолчанию на ней отображается только история действий, но можно включить и любую другую опцию или инструмент, которым пользователь будет чаще всего пользоваться (материалы, компоненты, текстуры, кости и т.д.) для простоты доступа к ним.

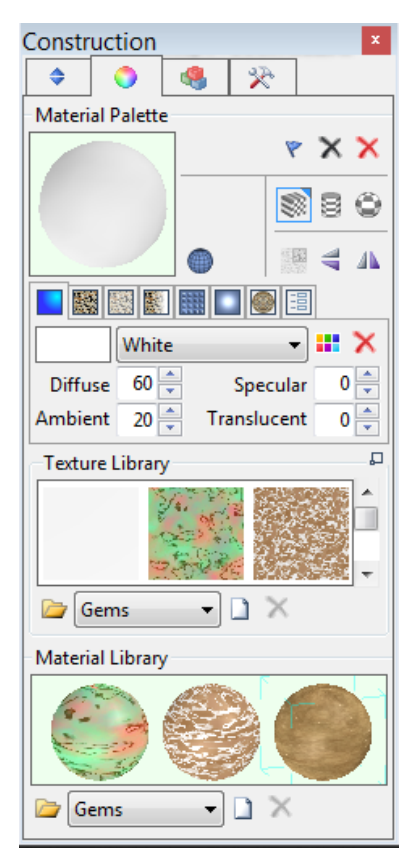

Рисунок 1.6 – Главная информационная «Construction»

Вторая вкладка «Material Palette» (Рисунок 1.7) – это так называемая «Панель материала». С ее помощью можно выбирать цвет или текстуру для заливки объекта.

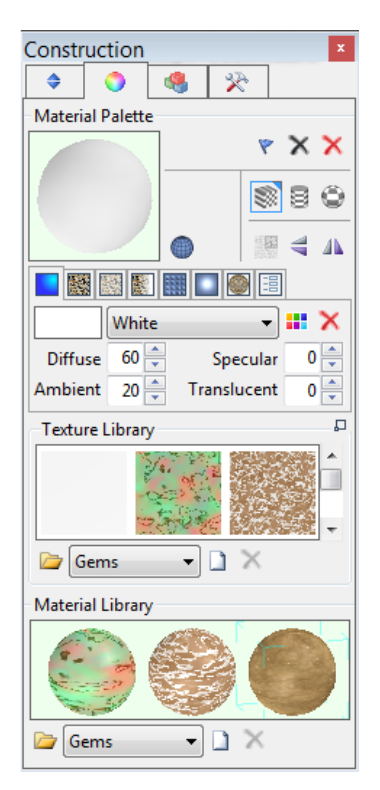

Рисунок 1.7 – Панель материалов

Третья – «Панель компонентов» (Рисунок 1.8). Здесь собраны все заготовки для создания объектов: геометрические примитивы, некоторые готовые объекты, а также инструментарий для работы с текстом, костями и светом.

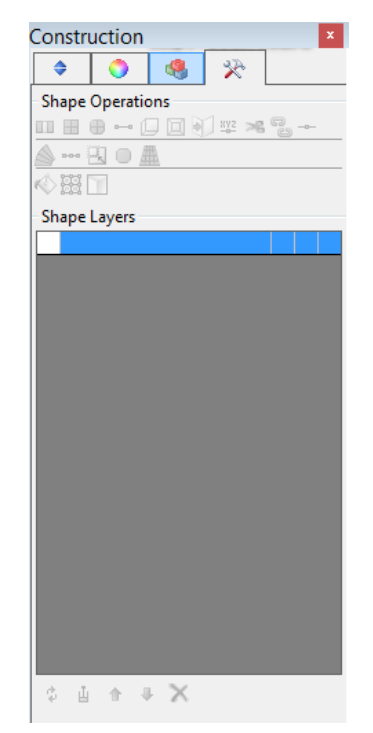

Рисунок 1.8 – Панель операций

В самом правом конце главной панели инструментов (горизонтальной) находится кнопка «Proprties and Information», которая открывает ещё одну панель со вкладками.

По умолчанию активны две вкладки, первая и последняя.

Первая – «иерархическая панель» – та же панель истории, но представленная в виде иерархии из применённых инструментов (рисунок 1.9).

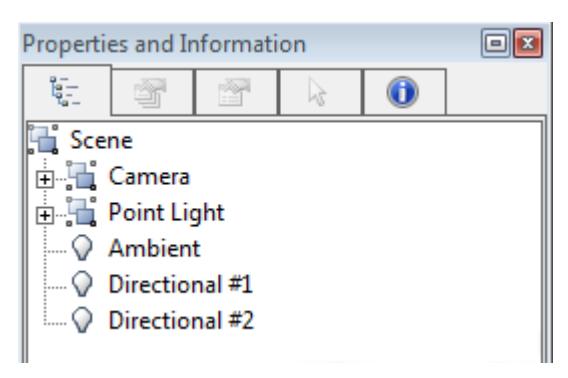

Рисунок 1.9 – Иерархическая панель

Вторая — «Справка» по возможностям редактора, представленная в виде небольших советов, рассортированных по темам (Рисунок 1.10).

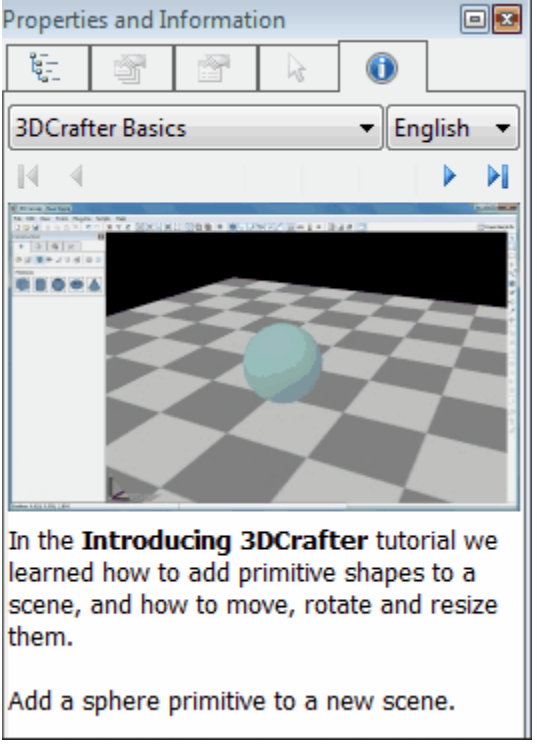

Рисунок 1.10 – Справка по 3DCrafter

Правее находится панель инструментов для графической обработки объектов. Её функционал представлен теми же инструментами что и в большинстве графических редакторов «Выделение», «Кисть», «Заливка», «Пипетка» и т.д.

## <span id="page-10-0"></span>2 Создание трехмерного текста

Для этого «3DCrafter» позволяет использовать в качестве фона любой произвольный рисунок. Для этого активируем кнопку «Show Background Image» (Рисунок 2.1).

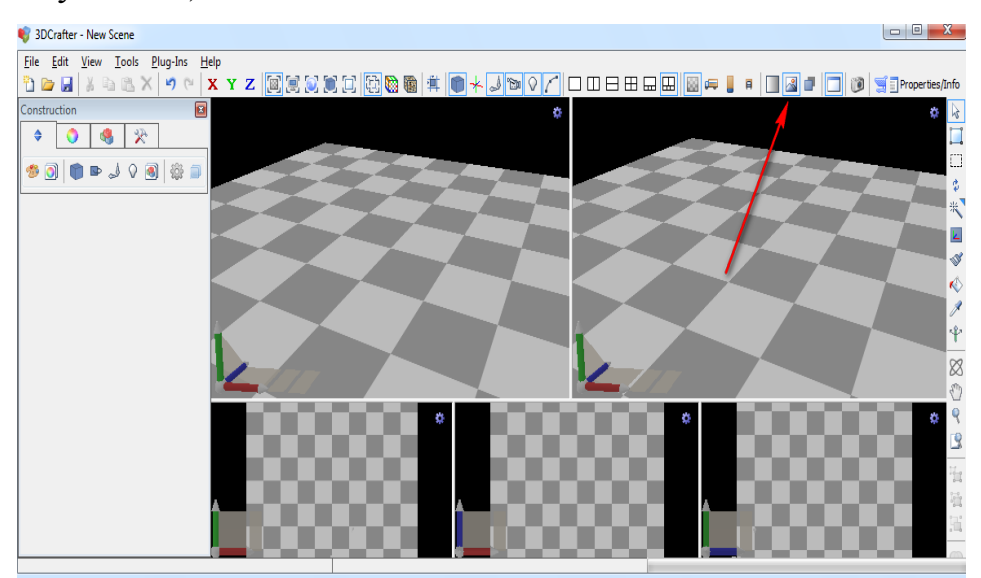

Рисунок 2.1 – Добавление нового рисунка

Из неё следует, что пользователю необходимо зайти в меню «File» и во вкладке «Properties...» выбрать рисунок для заставки.

Далее необходимо зайти в зайти в меню *«File»* и во вкладке *«Properties...»* выбрать рисунок для заставки. В появившемся окне настройки фона, пользователь должен нажать на пустой прямоугольник или символ открытой папки под ним. Откроется стандартное окно для выбора графического файла, который и станет впоследствии фоном нашей сцены.

После этого необходимо выбрать рисунок, появится очередная подсказка. Нажимаем «Ок», чтобы закрыть подсказку и ещё раз «Ок» в предыдущем окне, чтобы подтвердить установку выбранной картинки в качестве фона. Фон останется по-прежнему чёрным до тех пор, пока пользователь не нажмет на кнопку «Render Background Image». Пример показан на рисунке 2.2.

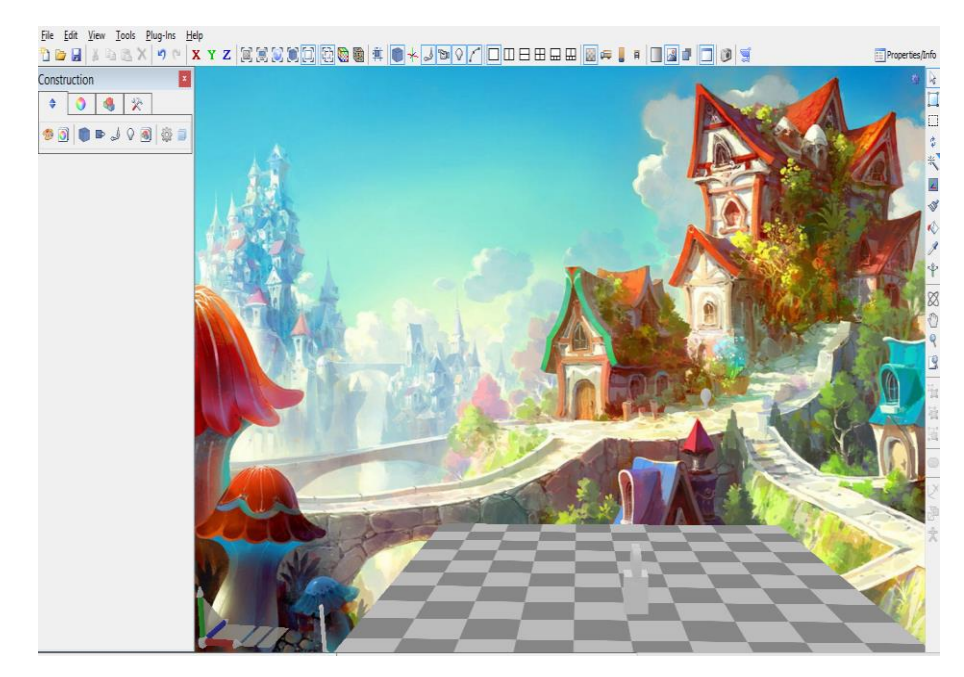

Рисунок 2.2 – Задний фон

Следующим этапом можно наложить текстуры на клетчатое поле.

Для этого в правом верхнем углу рабочего поля необходимо нажать символ синей шестерёнки, отвечающий за внешний вид вспомогательных элементов сцены, в частности, за площадку (Рисунок 2.3).

В толпе выпавших из шестерёнки иконок, в диагональной ветке «VisibleGrid» нужно нажать самую нижнюю иконку «Backdrop» (названия показываются в статусной строке редактора в левом нижнем углу экрана).

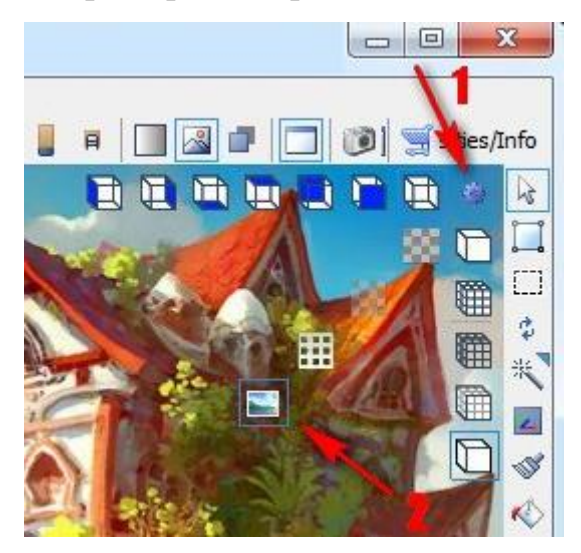

Рисунок 2.3 – Выбор типа сцены

Сначала ничего не произойдёт. Режим активирован, но картинка пока не выбрана. Пользователь должен нажать в горизонтальной панели инструментов кнопку в виде грузовика с видом сверху «Select a Top View Imageas a Backdrop».

В открывшемся окошке необходимо нажать на символ «открытая папка» в левом нижнем углу, ищем на компьютере подходящий рисунок (Рисунок 2.4).

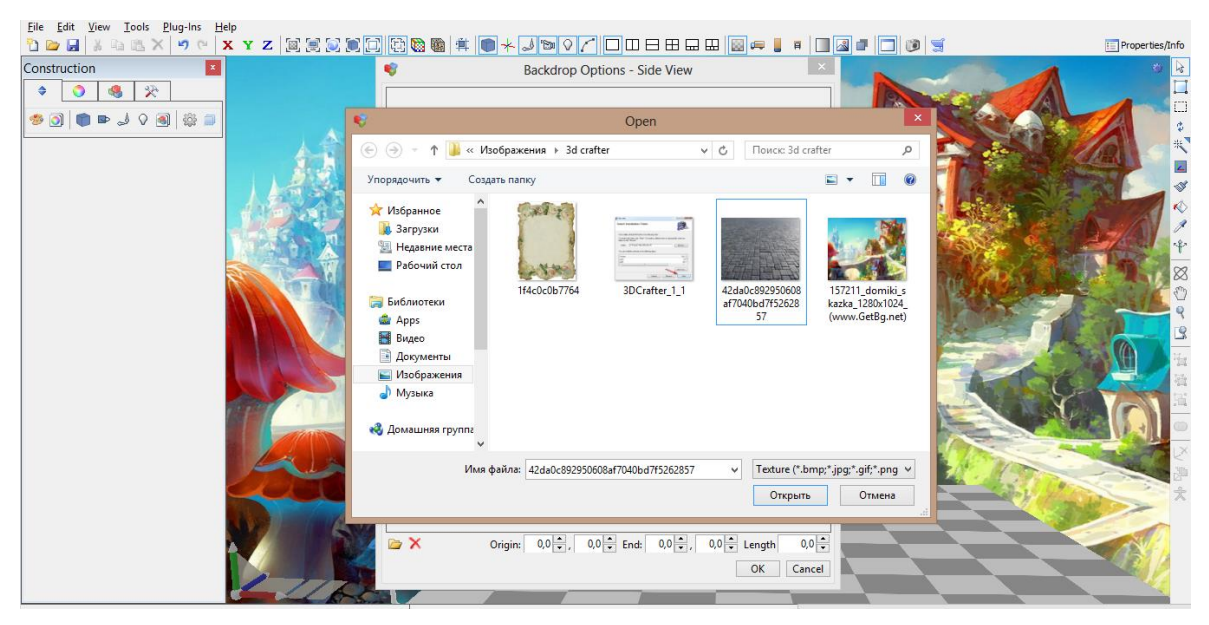

Рисунок 2.4 – Выбор типа сцены

Конечная рабочая сцена представлена на рисунке 2.5.

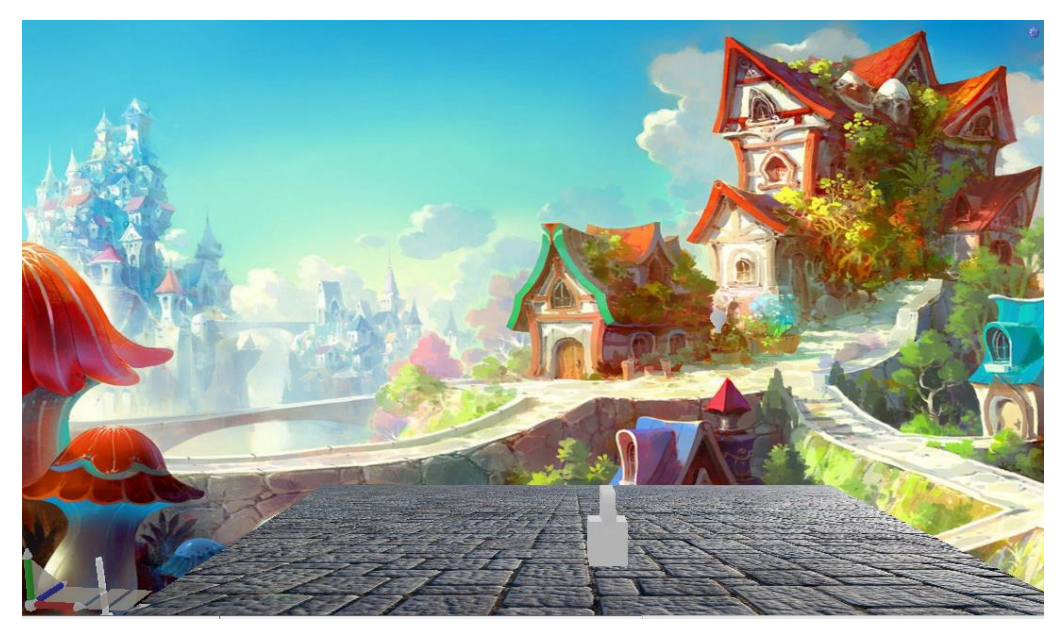

Рисунок 2.5 – Украшенная сцена

Для начала необходимо нажать на вкладку компонентов в левой панели и выбирать в меню «Shape Building Tools» объект «3D Text» (Рисунок 2.6).

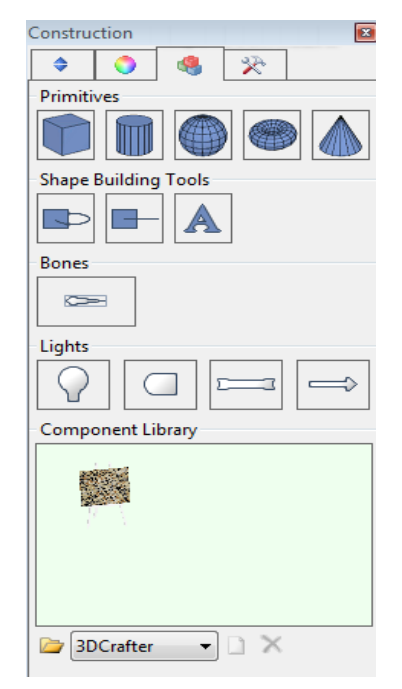

Рисунок 2.6 – Создание анимированного трехмерного текста

Далее необходимо захватить его левой кнопкой мыши и перетащить на рабочую область. После этого на экране может появиться окошко. Нажимаем «Ок» и перед нами возникает новое окно, которое представлено на рисунке 2.7.

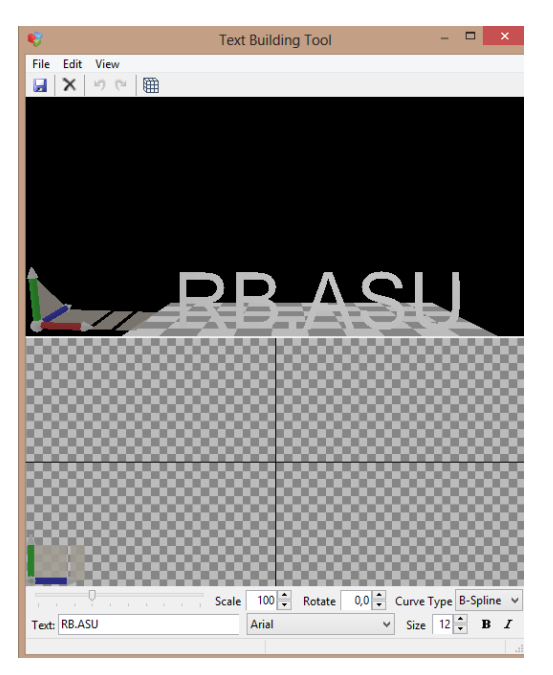

Рисунок 2.7 – Добавление 3D-текста на сцену

Сначала в нижнем левом углу, необходимо ввести нужный текст и отформатировать его по собственному усмотрению.

Программа плохо воспринимает русские шрифты.. Поэтому придётся выбирать: либо использовать латиницу, либо найти русский шрифт, который программа не отвергнет, например, «ArialCyr».

Полученное изображение не трехмерное. Это хорошо заметно, если «покрутить» сцену.

Чтобы изменить тексту глубину необходимо провести прямую горизонтальную линию, в окне с изображением макета. После данной операции текст обретет трехмерность (Рисунок 2.8).

После того как пользователь настроил форму текста по своему вкусу, необходимо нажать на символ «дискета» для сохранения изменений и закрываем окно диалога.

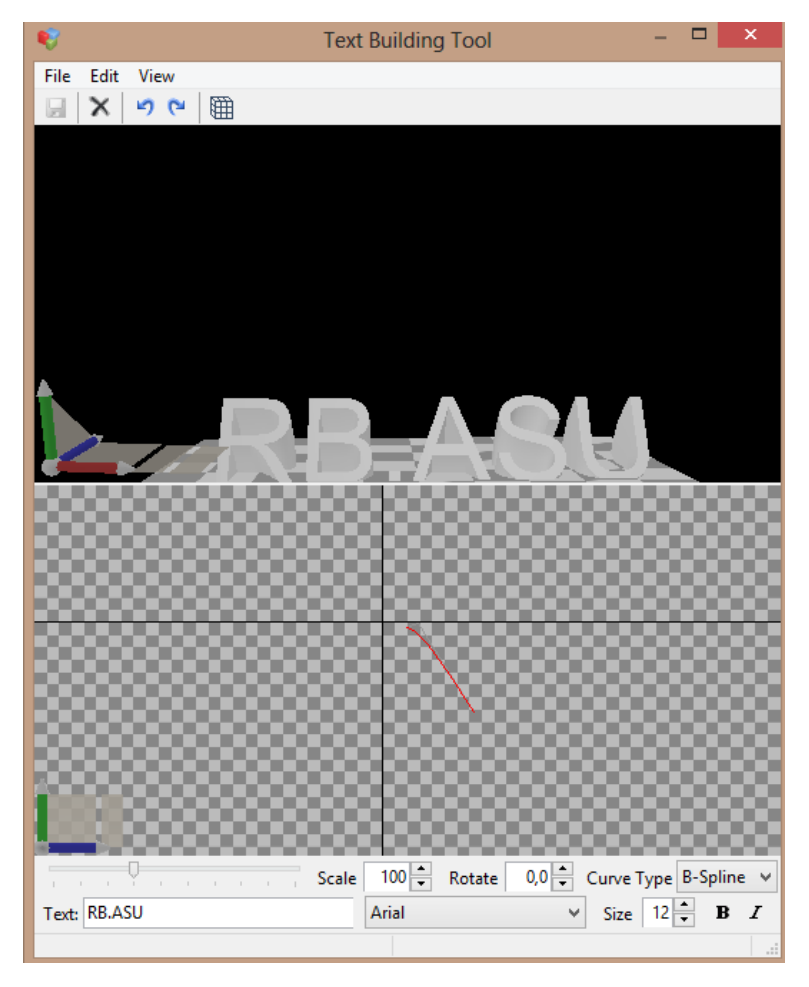

Рисунок 2.8 – Объём текста

Далее чтобы текст обрел краски, необходимо выберать в правой панели инструмент «Заливка» (FillTool), а в левой части перейти к «Панели материалов» (MaterialPalette).

Далее, необходимо выбирать в меню «TextureLibrary» текстуру для заливки. Если же нужно залить текст не текстурой, а простым цветом, то в меню «TextureLibrary» следует выбрать самую первую текстуру (в виде белого фона), а затем в выпадающем окошке выбрать подходящий цвет (Рисунок 2.9).

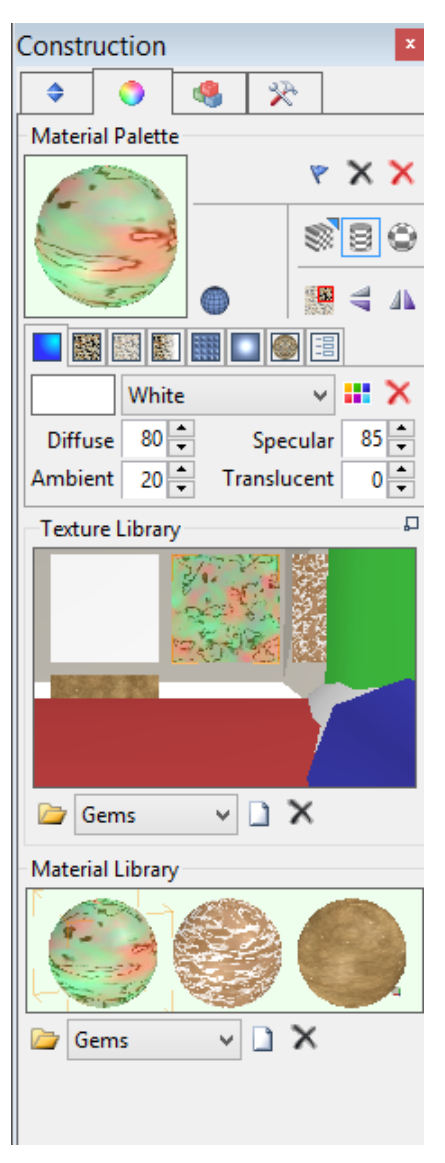

Рисунок 2.9 – Объём текста

После того как параметры заливки настроены, необходимо перейти на рабочую область и один раз кликнуть инструментом «Заливка» (баночка с краской) по тексту (Рисунок 2.10).

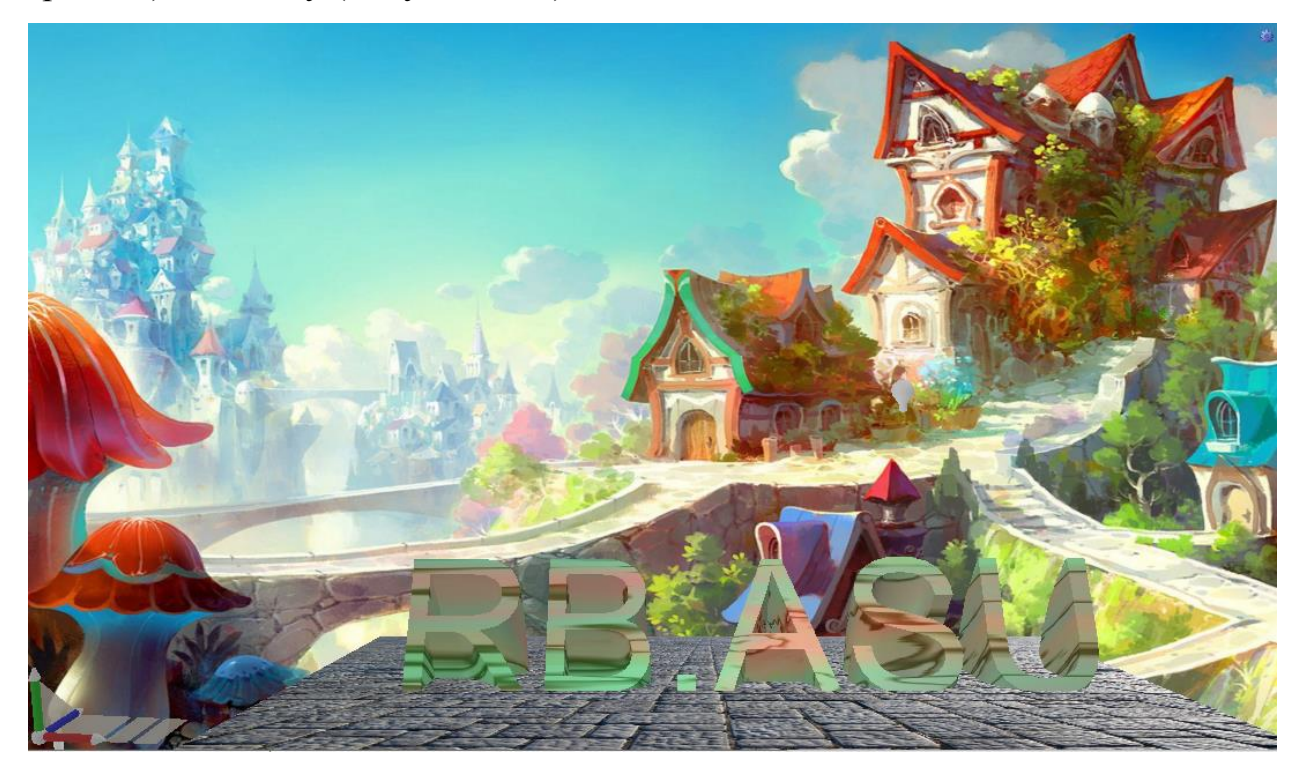

Рисунок 2.10 – Заливка объёмного текста